**[학습관리시스템(LMS) e-class 교수자 매뉴얼]**

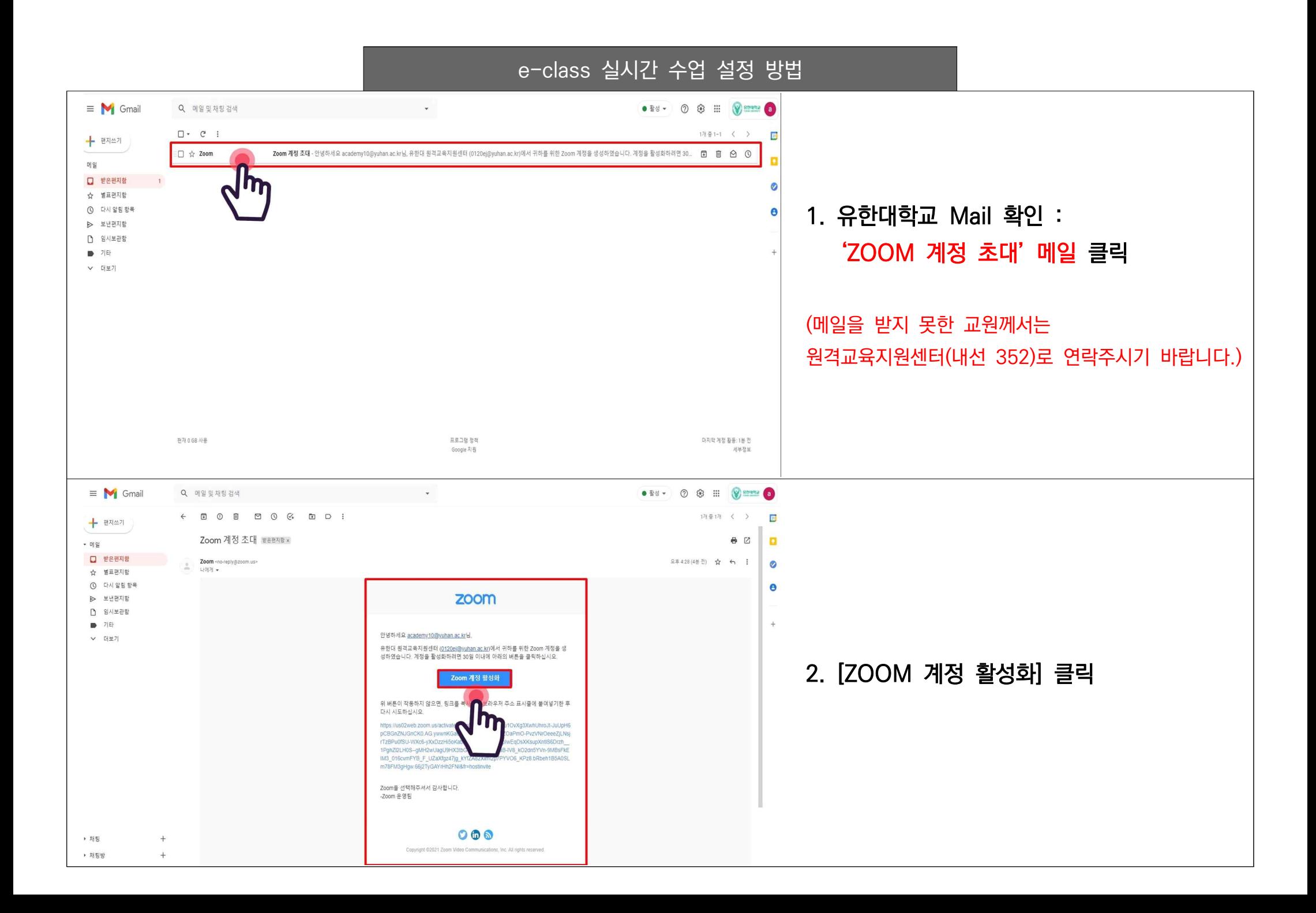

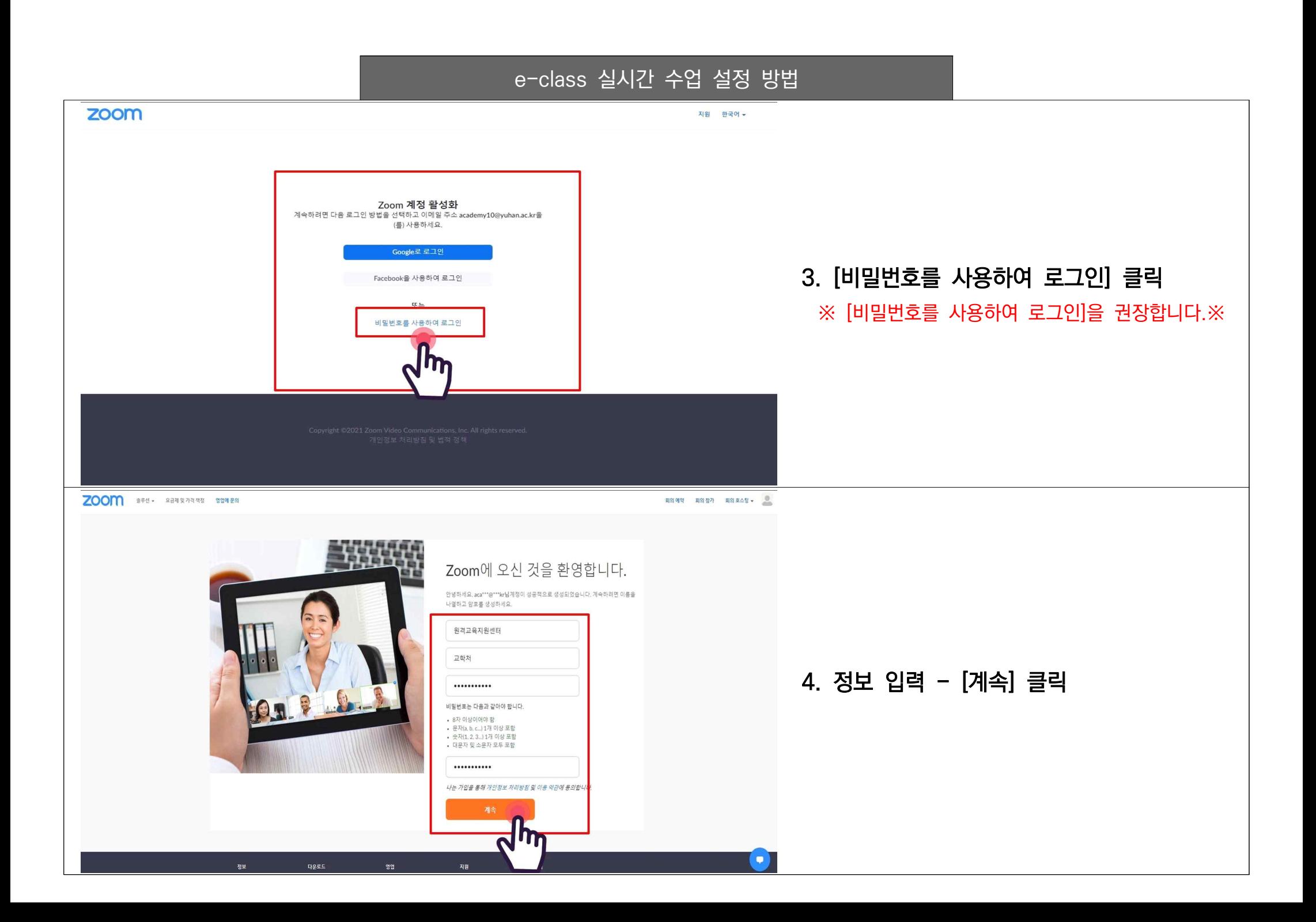

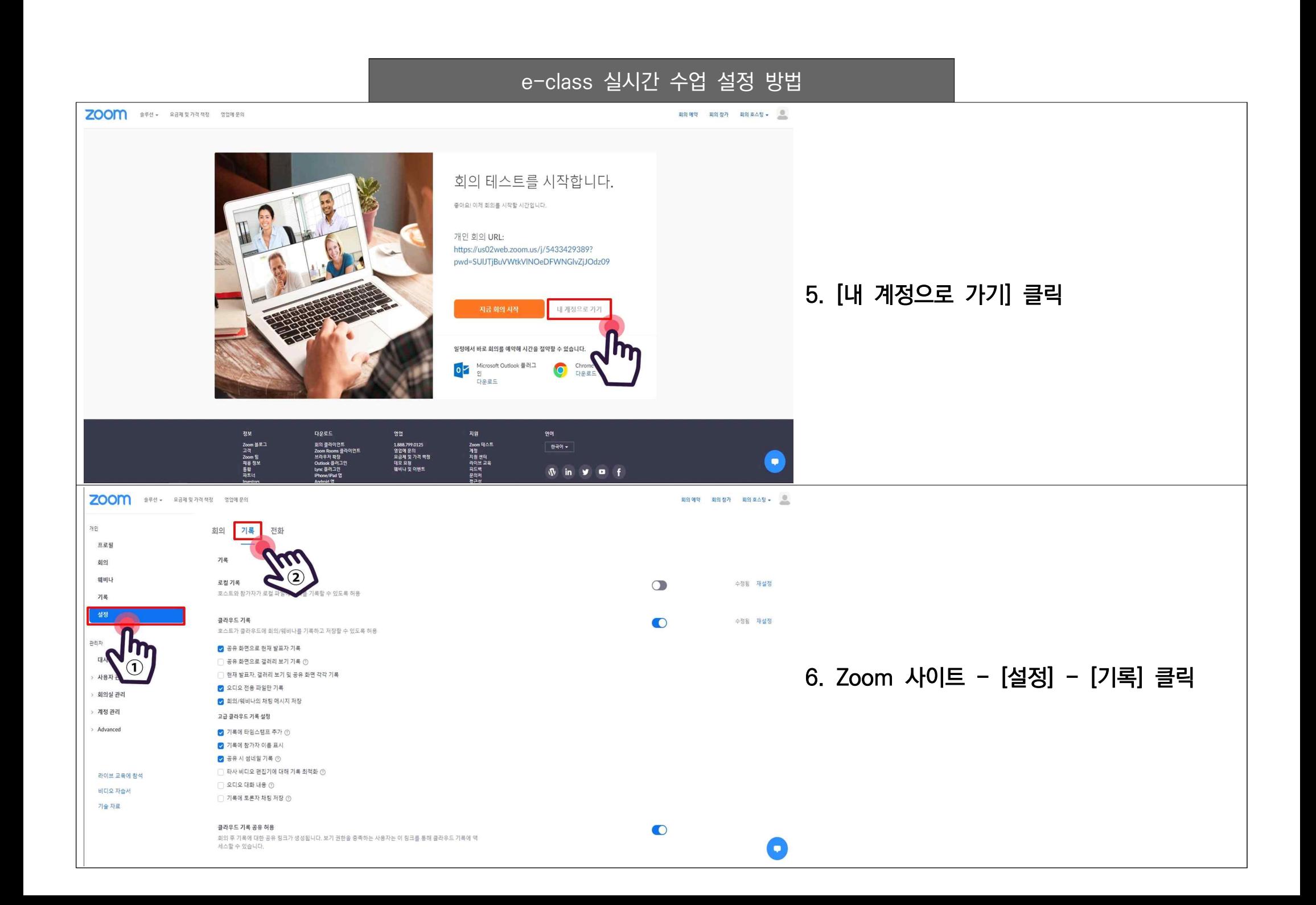

7. 아래의 화면을 확인하시고 동일하게 설정하여 주시기 바랍니다.

필수 : 로컬 기록 중지, 클라우드 자동 기록 설정, 클라우드 기록 자동 삭제(4일)

Zoom을 활용한 실시간 수업 저장 방법 : 클라우드 저장 후 개인 보관(LMS 업로드 X)

1. 로컬로 저장된 영상 파일은 원격교육지원센터에서 확인할 수 없습니다.

2. Zoom 계정 활성화 후 반드시 [설정] - [기록]에서 4일 이후 자동 삭제로 설정해주세요. (클라우드 용량 초과 발생 문제, 수업일 포함하여 4일 이내에 다운받아 보관하시기 바랍니다.)

3. Zoom 개인 계정에 저장된 파일 다운로드 후 개인이 반드시 보관해주시기 바랍니다. (감사 등에 대비하여 필요 시 부서에서 요청할 수 있으며, 학습자의 학습자료로도 사용하실 수 있습니다.)

4. 실시간 수업은 LMS로 업로드 하지 않아도 됩니다.

ZOOM \*\*\*\* RENNANNA 88MEA **BI** 개인 회의 기록 전화 프로필 기록 회의 웨비나 로컬기록  $\circ$ 호스트와 장가자가 모컬 파일에 회의를 기록할 수 있도록 허용 기록 설정  $\bullet$ 클라우드 기록 호스트가 클라우드에 회의/웨비나를 기록하고 저장할 수 있도록 허용 관리자 ■ 공유 화면으로 현재 발표자 기록 대시보드 □ 공유 화면으로 갤러리 보기 기록 ① □ 현재 발표자, 갤러리 보기 및 공유 화면 각각 기록 > 사용자 관리 ◎ 오디오 전용 파일만 기록 › 회의실 관리 ■ 회의/웨비나의 재팅 메시지 저장 › 계정 관리 고급 클라우드 기록 설정 > Advanced ■ 기록에 타임스탬프 추가 ① ■ 기록에 참가자 이름 표시 ■ 공유 시 썸네일 기록 ① □ 타사 비디오 편집기에 대해 기록 최적화 ① 라이브 교육에 잠석 □ 오디오 대화 내용 ⑦ 비디오 자습서 □ 기록에 토론자 채팅 저장 ① 기술 자료  $\bullet$ 클라우드 기록 공유 허용 회의 후 기론에 대한 공유 링크가 생성됩니다. 보기 권한을 충족하는 사용자는 이 링크를 통해 클라우드 기록에 역 세스할 수 있습니다.  $\bullet$ 자동기록 시작 시 자동으로 회의 기록 ○ 불라우드에 기록 □ 호스트가 클라우드에서 자동 기록을 일시 중지/중지할 수 있음 ① IP 주소 액세스 제어  $\circ$ 특정 IP 주소 범위에서만 클라우드 기록 역세스 허용

## e-class 실시간 수업 설정 방법

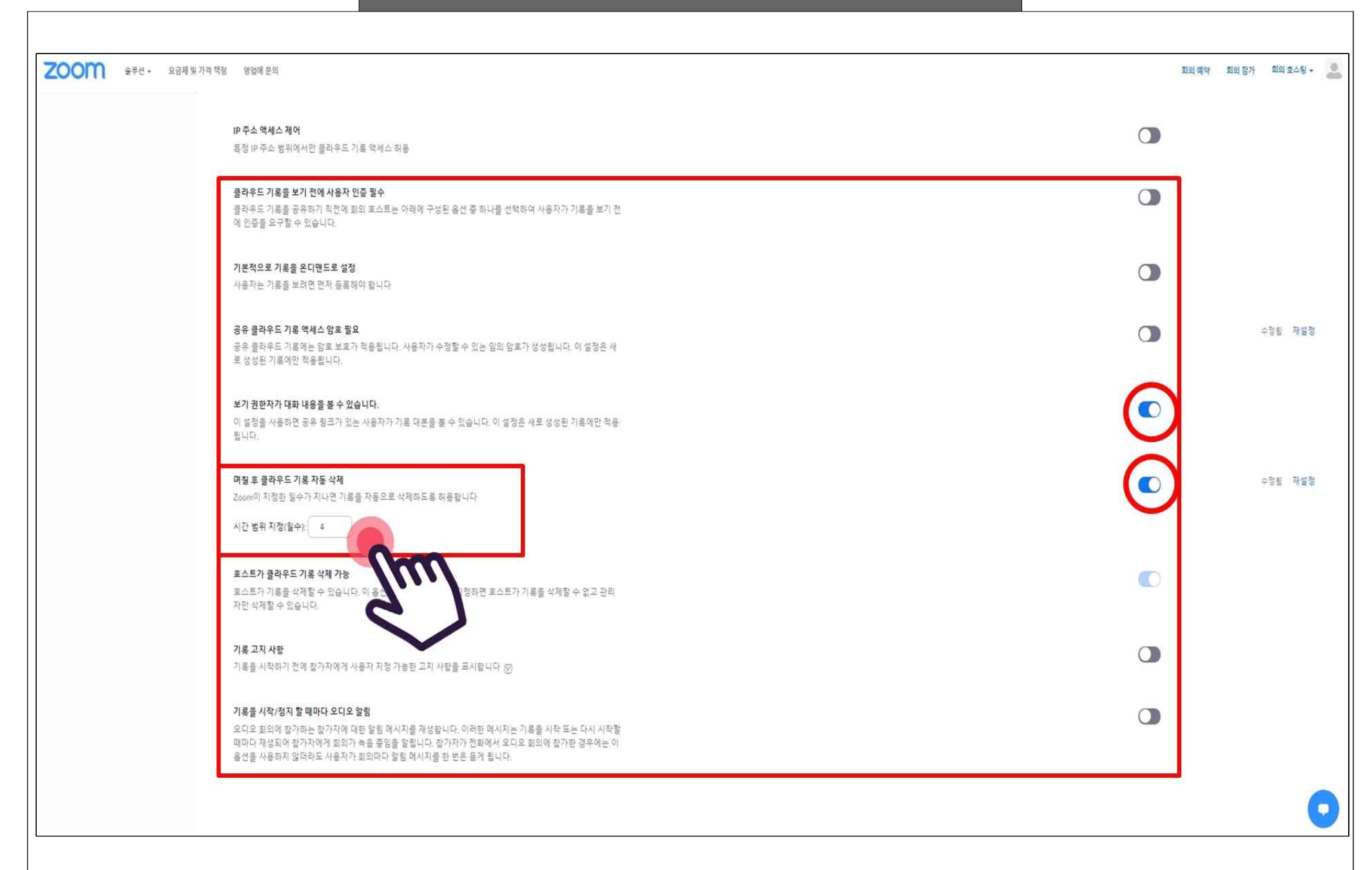

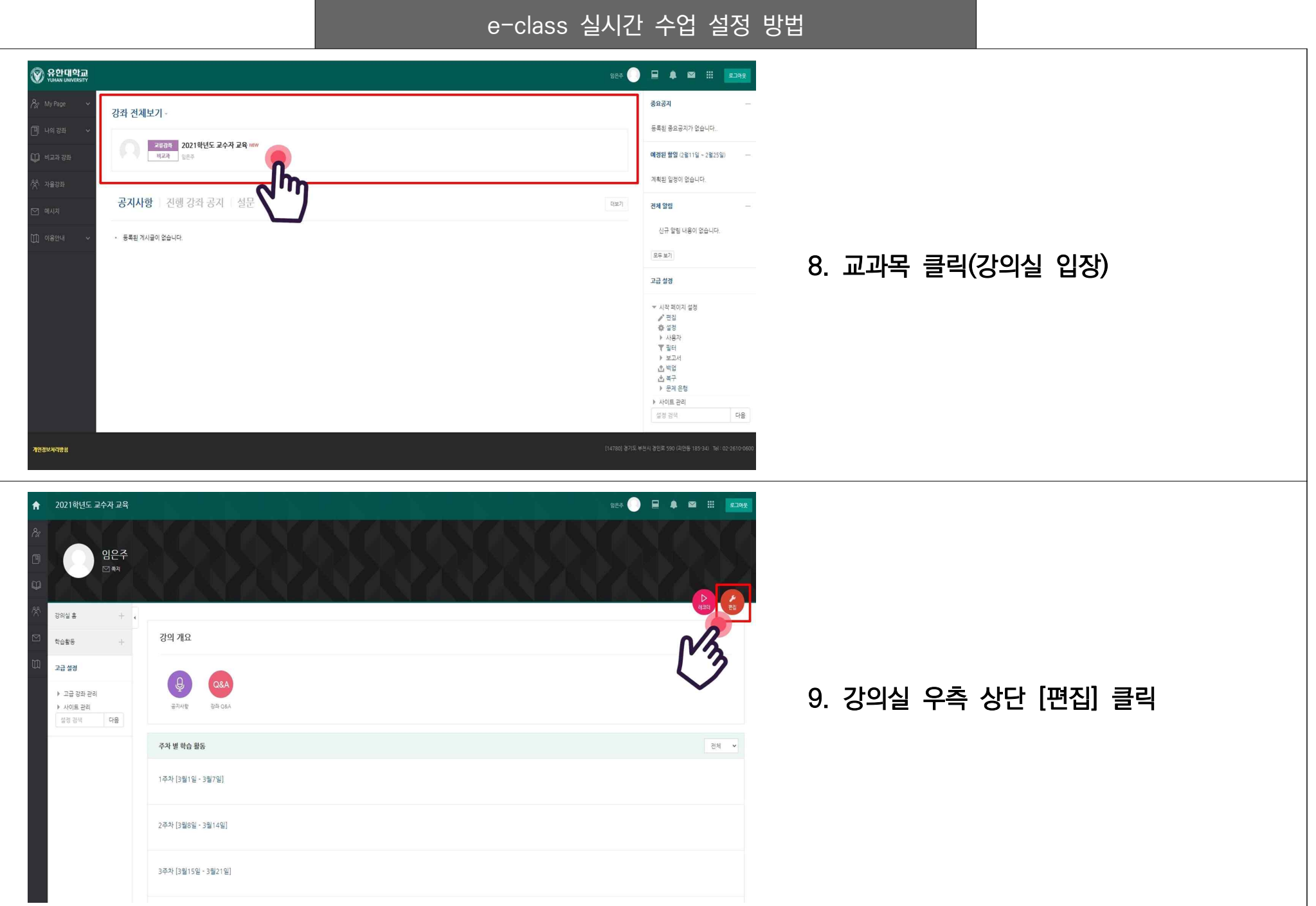

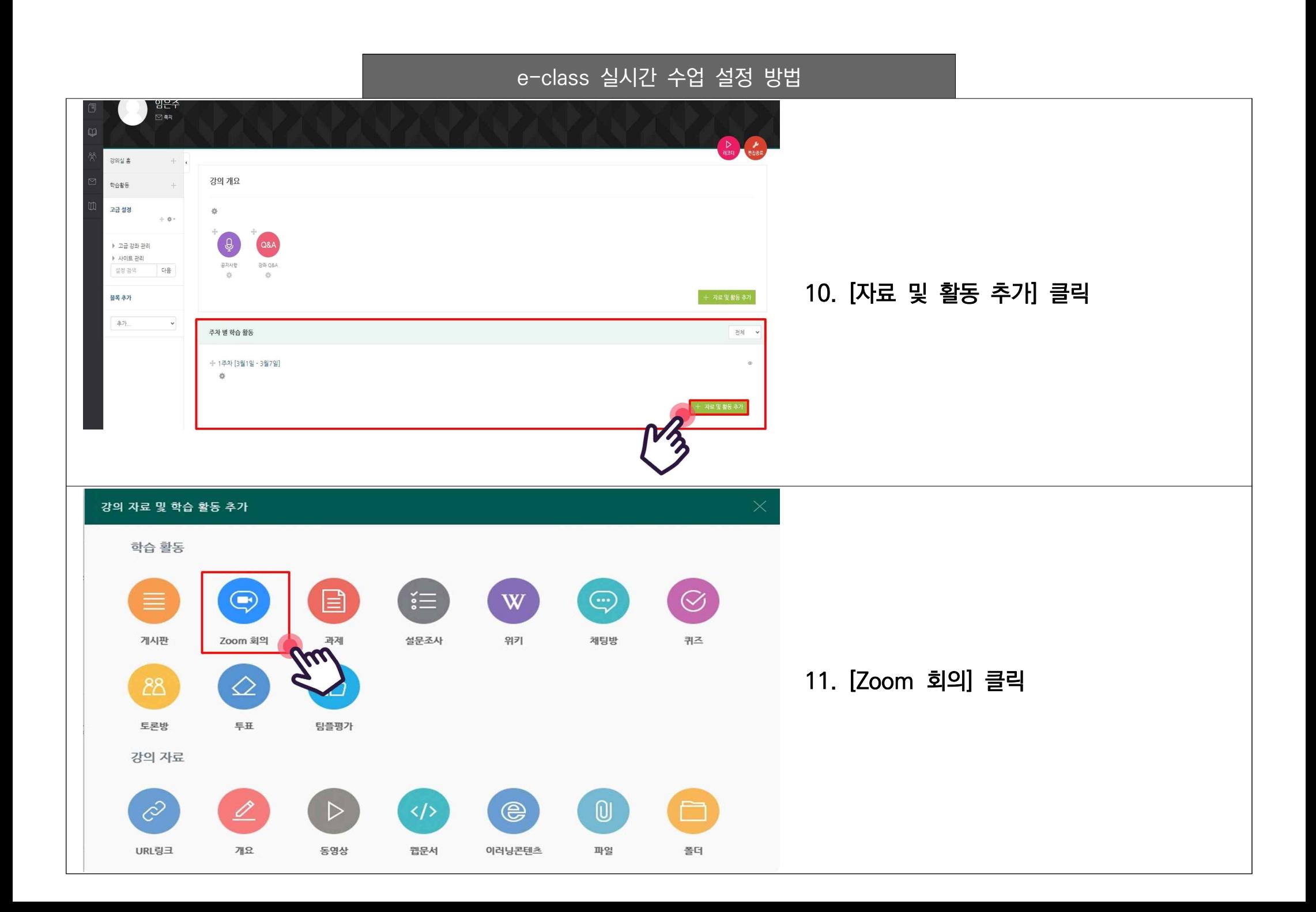

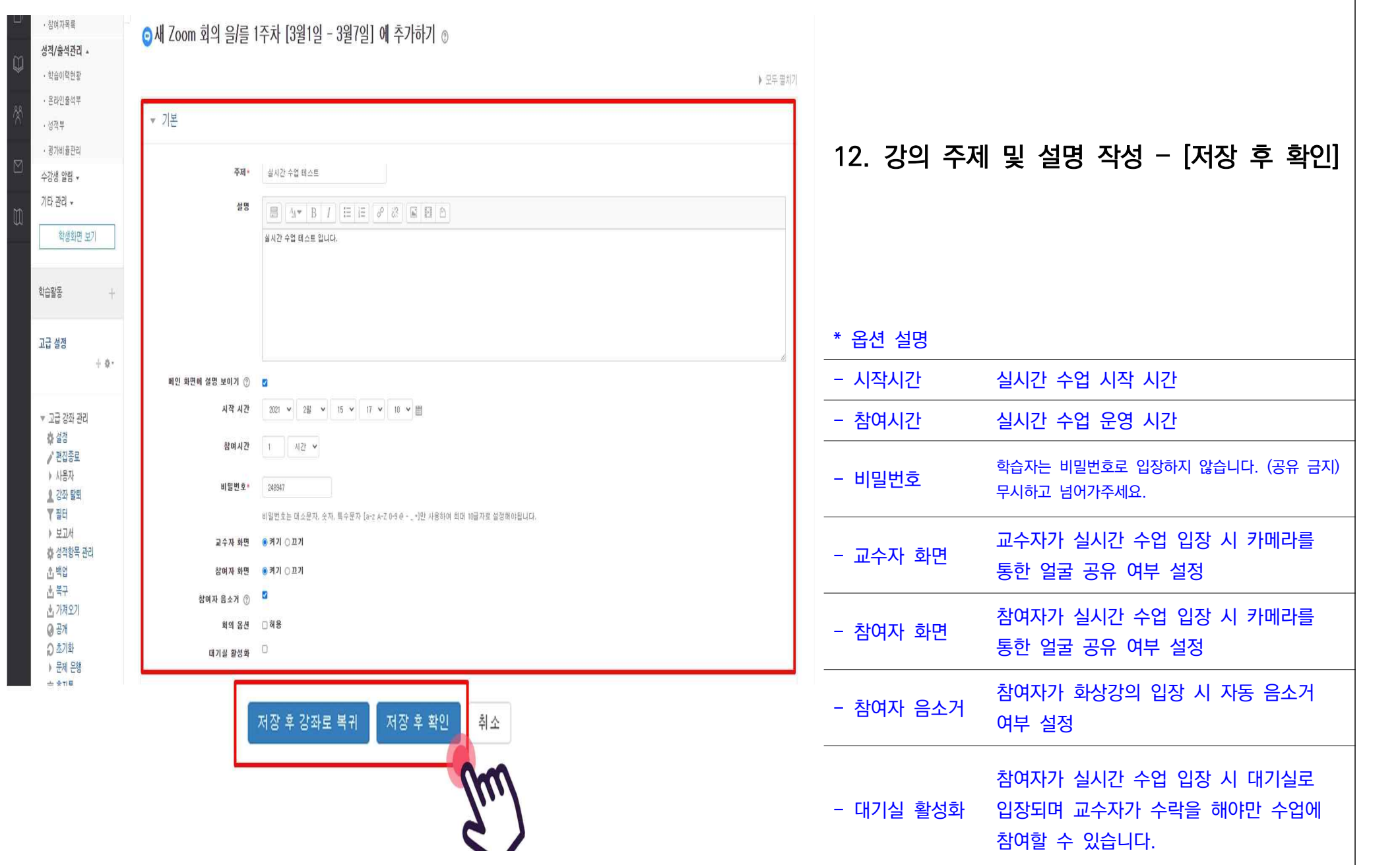